# **Chromebook Instructions**

Chromebooks will auto-login. Read the Chrome OS disclaimer for details – OCC cannot see your password or your data. Some of the software you will be using can see your data.

#### Student Accounts

Student needs to login to their Google account to save their files.

Do NOT save anything to the Chromebook – all documents and settings will deleted when you shut down the computer.

#### Access to OCC Computer Labs

Click the VMWare Horizon Client icon (Click the Chrome icon in the lower left corner, click the up arrow in the center of the screen and it will bring up about 20 icons.) The last one should be Horizon VMWare Client. Click it.

Click the  $\pm$ . Connection Server: mydesktop.cccd.edu

Login with your student account and pick the pool you want to access. Most students will need OCC Open Lab pool.

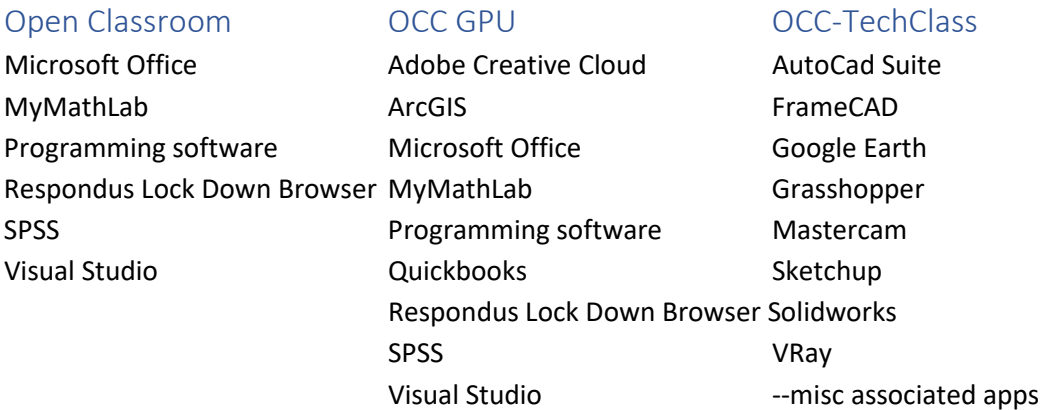

### Adobe Creative Cloud

You will not be able to download Adobe Creative Cloud. You MUST follow the instructions above to access OCC Computer Labs. Acrobat Pro is available within OCC Open Lab pool. All other Adobe products can be found in the OCC Adobe Pool.

## Microsoft Office

Office products are available for use online at office365.com Simply login with your student credentials.